# Index

- I. Getting started
  - a. Installation
  - b. Key registration
- II. <u>Prompting Operations</u>
  - a. Display settings
  - b. Importing files
  - c. <u>Commands</u>
  - d. Advanced Settings
  - e. Shortcut keys
- III. <u>Controls</u>
  - a. Connections
  - b. Controls Operations
- IV. <u>Prompting tips</u>
- V. <u>Troubleshooting</u>
- VI. <u>About Us</u>
- VII. Contact Us

### I. Getting Started

Beginning with SAMVAD Quick Lite

- Quick Lite functions only with single Text file (.docx, .txt, .rtf ), Html and PPt files.
- Quick Lite supports all font types.
- Quick Lite doesn't support Pdf files.
- Quick Lite doesn't support editing function.
- Quick Lite doesn't support any controller except presentation control.

# a. Installation

Run the.msi file provided to you. Follow the steps to complete the software installation. If you have installed the software in your System drive, normally C:/drive, you need to follow additional steps mentioned below to give permissions to software. It is advisable to follow these steps anyways, even in other drives.

**Permission Settings:** 

 Go to drive in which your samvad software is installed=>Program file/Program file\*86/Samvad/Software Select folder Quick Lite and right click on it.

(By default on a 64 bit machine is "C:/Program file/Program file\*86/Samvad" On a 32 bit machine is: C:/Program file/Samvad)

• Go to Properties=>Disable the Read only if selected then Click on Apply Button

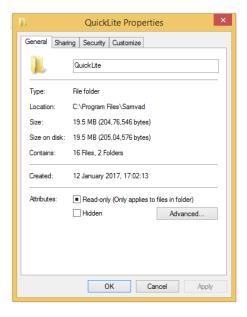

Here are the steps to give permissions to Everyone:

1. Go to the security tab and click on the Edit button:

| General Sharing Security Customize         Object name:       C:\Program Files\Samvad\QuickLite         Group or user names:       Image: Case of the second second sec |
|----------------------------------------------------------------------------------------------------|
| Group or user names:    Group or user names:    ALL APPLICATION PACKAGES   CREATOR OWNER   SYSTEM  Administratore (AMIT) Administratore)   To change permissions, click Edit.  Permissions for ALL                                                                                                    |
| ALL APPLICATION PACKAGES       CREATOR OWNER       SYSTEM       Administrators (AMIT) Administrators)       To change permissions, click Edit.       Permissions for ALL                                                                                                    |
| CREATOR OWNER  SYSTEM  Administratore (AMIT) Administratore)  To change permissions, click Edit.  Permissions for ALL                                                                                                    |
| SYSTEM Administrators (AMIT) Administrators)  To change permissions, click Edit.  Permissions for ALL                                                                                                    |
| To change permissions, click Edit.                                                                                                    |
| To change permissions, click Edit.       Permissions for ALL                                                                                                    |
| To change permissions, click Edit.                                                                                                    |
| Permissions for ALL                                                                                                    |
|                                                                                                    |
| AFFLICATION FACINGES Allow Delly                                                                                                    |
| Eul control                                                                                                    |
| Full control                                                                                                    |
| Modify<br>Read & execute                                                                                                    |
| List folder contents                                                                                                    |
| Read                                                                                                    |
| Write                                                                                                    |
| For special permissions or advanced settings, Advanced click Advanced.                                                                                                    |
| OK Cancel Apply                                                                                                    |

2. Then click on Add button as shown below:

| Permissions for QuickLite                      |            |     |  |  |  |  |
|------------------------------------------------|------------|-----|--|--|--|--|
| Security                                       |            |     |  |  |  |  |
| Object name: C:\Program Files\Samvad\QuickLite |            |     |  |  |  |  |
| Group or user names:                           |            |     |  |  |  |  |
| ALL APPLICATION PACKAGES                       |            |     |  |  |  |  |
| & CREATOR OWNER                                |            |     |  |  |  |  |
| SYSTEM                                         |            |     |  |  |  |  |
| Administrators (AMIT\Administ                  | rators)    |     |  |  |  |  |
| Sers (AMIT\Users)                              |            |     |  |  |  |  |
| StrustedInstaller                              |            |     |  |  |  |  |
|                                                | Add Remove |     |  |  |  |  |
| Permissions for ALL<br>APPLICATION PACKAGES    |            |     |  |  |  |  |
| Full control                                   |            | □ ^ |  |  |  |  |
| Modify                                         |            |     |  |  |  |  |
| Read & execute                                 |            |     |  |  |  |  |
| List folder contents                           |            |     |  |  |  |  |
| Read 🗸 🗌 🗸                                     |            |     |  |  |  |  |
|                                                |            |     |  |  |  |  |
|                                                |            |     |  |  |  |  |
| OK Cancel Apply                                |            |     |  |  |  |  |

3. Then a new window will open then enter Everyone in the text box below-(Enter the object names to select) option as shown below:

| elect Users or Groups                                             | <u>δ</u> Σ    |
|-------------------------------------------------------------------|---------------|
| Select this object type:                                          |               |
| Users, Groups, or Built-in security principals                    | Object Types. |
| From this location:                                               |               |
| USER-PC                                                           | Locations     |
| Enter the object names to select ( <u>examples</u> ):<br>Everyone | Check Names   |
| Advanced                                                          | OK Cancel     |

4. Then press the OK button and then everyone user is created then select and give all read/write permission to them & Click on Apply button as shown below:

| D Permissions for QuickLite                    |                                                                           |  |  |  |
|------------------------------------------------|---------------------------------------------------------------------------|--|--|--|
| Security                                       | General Sharing Security Customize                                        |  |  |  |
| Object name: C:\Program Files\Samvad\QuickLite | Object name: C:\Program Files\Samvad\QuickLite                            |  |  |  |
| Group or user names:                           |                                                                           |  |  |  |
| ALL APPLICATION PACKAGES                       | 👪 Everyone 🔨 🔨                                                            |  |  |  |
| & CREATOR OWNER                                | ALL APPLICATION PACKAGES                                                  |  |  |  |
| SYSTEM                                         | CREATOR OWNER                                                             |  |  |  |
| Administrators (AMIT\Administrators)           | < >>                                                                      |  |  |  |
| Everyone                                       | To change permissions, click Edit.                                        |  |  |  |
|                                                | Permissions for Everyone Allow Deny                                       |  |  |  |
| Add Remove                                     | Full control                                                              |  |  |  |
| Permissions for Everyone Allow Deny            | Modify   Read & execute                                                   |  |  |  |
| Full control                                   | Read & execute                                                            |  |  |  |
| Modify                                         | Read                                                                      |  |  |  |
| Read & execute                                 | Write V                                                                   |  |  |  |
| List folder contents                           |                                                                           |  |  |  |
|                                                | For special permissions or advanced settings, Advanced<br>click Advanced. |  |  |  |
|                                                |                                                                           |  |  |  |
| OK Cancel Apply                                | OK Cancel Apply                                                           |  |  |  |

#### b. Key registration

• For Demo key:

1. Give all the permissions. (See the permission settings above).

2. Run Samvad Quick Lite software. Registration window will open.

3. Export the key and save it on your system as a .txt file. Mail the file as attachment to <a href="https://www.keys@samvadteleprompter.com">keys@samvadteleprompter.com</a>, to obtain a demo key.

4. When you receive a demo key in mail, import this key into the software and click on registration.

5. Restart the Software, and click on 'Run demo' button

• If you have a Dongle key:

1. Firstly, connect the Dongle to USB slot in your system.

2. Export the key and save it on your system as a .txt file. Mail the file as attachment to <a href="https://www.keys@samvadteleprompter.com">keys@samvadteleprompter.com</a>, along with your order details, to obtain a dongle key. Your software might already be shipped with a dongle key.

3. When you receive a permanent dongle key, import this key into the software and click on registration.

4. Restart the Software

#### **II. Prompting Operations**

# a. Display Settings

- 1. Attach the secondary monitor or Teleprompter with the system.
- 2. Go to screen resolution setting of the system
- 3. Then click on the Detect button of the screen resolution window
- 4. The Multiple Display setting should be set to Extend these displays' as shown below:

| Screen Resolution                                                            | - 🗆 ×                    |
|------------------------------------------------------------------------------|--------------------------|
| ) ((() → ↑ () ≪ Appearance and Personalization → Display → Screen Resolution | ✓ C Search Control Panel |
| Change the appearance of your displays                                       | ]                        |
|                                                                              | Detect<br>Identify       |
| Display: 1. Generic Non-PnP Monitor 💙                                        |                          |
| Resolution: 1366 × 768 v                                                     |                          |
| Orientation: Landscape 🗸                                                     |                          |
| Multiple displays: Extend these displays                                     |                          |
| This is currently your main display.                                         | Advanced settings        |
| Make text and other items larger or smaller                                  |                          |
| What display settings should I choose?                                       |                          |
| ОК                                                                           | Cancel Apply             |

5. Then click on Identify button to identify the Teleprompter screen and primary screen (The system on which the samvad software is installed should always be the main screen)

If you have changed display settings, kindly re-start the software.

#### Understanding the main Screen

Features as marked in the screenshot below, are explained in detail as following:

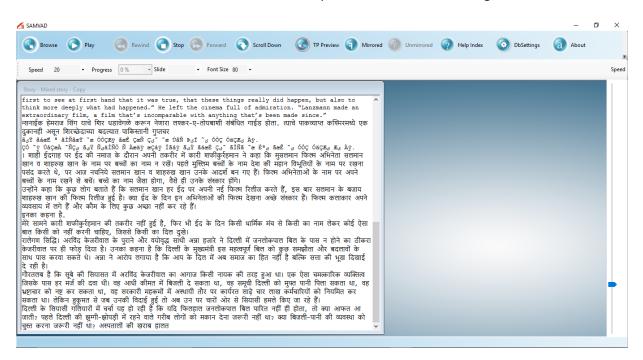

#### Figure 1

#### b. Importing file

1. Browse: For selecting/browsing the Text, docx, Ppt and Html files from pc.

-Once you click on browse (on the top left of Samvad Quick Lite screen) windows file browser will appear, as shown below in Figure 2.

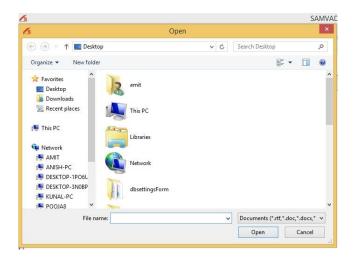

#### Figure 2

Note: Once a file has been imported through the above process, any changes made in the original file do not reflect in Samvad. Hence, it is advised that changes be made before importing the files.

The Text file imported will be displayed in the Story window as shown below in Figure 3:

| samvad                                                                                                    | - 0 >             |
|----------------------------------------------------------------------------------------------------|-------------------|
| 🐼 Browse 🕟 Play 🕢 Rewind 🕤 Stop 💿 Forward 🔊 Scroll Down 🕢 TP Preview 🕤 Mirrored 🔞 Unmirrored 🥥 Help Index 🔇                                                                                                    | bSettings 🕢 About |
| Speed 20 • Progress 0 % • Slide • Font Size 80 •                                                                                                    | Sp                |
| Story - Mixed story - Copy                                                                                                    |                   |
| first to see at first hand that it was true, that these things really did happen, but also to<br>think more deeply what had happened." He left the cinema full of admiration. "Lanzmann made an<br>extraordinary film, a film that's incomparable with anything that's been made since."<br>Terrifs Retroit Riv uid Riv Misidow are-i-divided with anything that's been made since."<br>gamifd Ward, Riveducan admerating urgan<br>agy Saket * SiNGarY Terrifs and admerating the since of the since of the si |                   |
| इनका कहना है.<br>मेरे सामने कारी शाफीकुर्रहमान की तकरीर नहीं हुई है, फिर भी ईद के दिन किसी धार्मिक मंच से किसी का नाम लेकर कोई ऐसा<br>बात किसी को नहीं करनी चाहिए, जिससे किसी का दिल दुखे।<br>प्रतंगण सिद्धि। अरविंद केजरीवाल के पुराने और वयोदुद्ध साथी अत्रा हजारे ने दिल्ली में जनलोकपाल बिल के पास न होने का ठीकरा<br>केजरीवाल पर ही फोड़ दिया है। उनका कहना है कि दिल्ली के मुख्यमंत्री इस महत्वपूर्ण बिल को कुछ समझौता और बदलावों के<br>साथ पास करवा सकते थे। अत्रा ने आरोप लगाया है कि आप के दिल में अब समाज का हित नहीं है बल्कि सत्ता की भूख दिखाई<br>रे रही है।<br>गौरतलब है कि सबे की सियासत में अरविंद केजरीवाल का आगाज किसी नायक की तरह हुआ था। एक ऐसा चमत्कारिक व्यक्तित्व                                                                                                    |                   |
| जेसके पास हर मर्ज की दवा थी। वह आधी कीमत में बिजली दे सकता था, वह समूची दिल्ली को मुफ्त पानी पिला सकता था, वह<br>ध्राचार को नष्ट कर सकता था, वह सरकारी महकमों में अस्थायी तौर पर कार्यरत साढ़े चार लाख कर्मवारियों को नियमित कर<br>किता था। तेकिन बुकुमत से जब उनकी विदाई हुई तो अब उन पर चारों ओर से सियासी हमले किए जा रहे हैं।<br>देली के सियासी गांतैयारों में चर्चा यह हो रही है कि यदि फिरहाल जनतोकमण बिल पारित नहीं ही होता, तो क्या आफत आ<br>हाती? पहले दिल्ली की झूमी-झोपड़ी में रहने वाले गरीब लोगों को मकान देना जरूरी नहीं था? क्या बिजली-पानी की व्यवस्था को<br>स्त करना जरूरी नहीं था? अस्पतालों की खराब हातत                                                                                                    |                   |

# Figure 3

#### c. Commands

2. Play: User can play/pause a Story by clicking on play command button.

- As we click on play button, the story ready to be played will soon appear in the TP preview window(as shown in Figure 4)

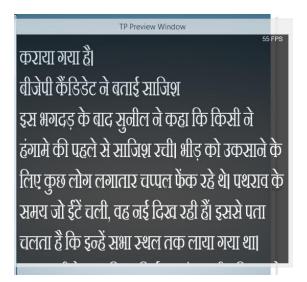

### Figure 4

3. Rewind: To rewind the story/slides backward.

4. Stop: Command button to stop prompting. As the story is stopped from playing, the preview window will disappear automatically.

- 5. Forward: Forward command to Move to any part of the story/slides ahead.
- 6. Scroll up/down: User can scroll the text of Story/slides from top to bottom or bottom to top on Preview window & also on Teleprompter glass screen by clicking on the scroll down button (Clicking on scroll down will disable the scroll down option and scroll up option get enabled).
- 7. Teleprompter Preview: User can view the Teleprompter Preview window on PC/Laptop screen by default and by Enabling/Disabling the Teleprompter Preview button the story can be appear or not on the operator/PC screen.
- -TP Preview enables the preview screen for the operator/producer. Preview screen is meant for guiding the operator by replicating the screen visible to the reader. Operator can control play/pause, stop and speed etc of story/slides using the preview screen.
- 8. Mirrored: To view the story text in mirrored form in prompting. User can click on the mirrored option to view the story text/Slides in mirrored form i.e. mirror image of the story text as it is in Editor window will be displayed on Teleprompter glass screen by enabling the mirrored option. Our specialized splitter glass displays a mirror image of a pre-prepared text reflected from the prompter LCD screen at the base of the stand. While using Glass Hood, this option should be used.

9. Un-mirrored: To view the story text in un-mirrored form in prompting. This option should only be used when prompting is being done without the glass hood.

10. Progress: To know the progress or how much story has been passed while playing. User can view the progress of the playing story/Slides at progress button i.e. what percent of text content has been scrolled out.

11. Font Size: Command to change the font size of the story text in prompting. User can change the font size as per his/her requirement which needs to be displayed on the Teleprompting glass screen by selecting the font size from the drop-down bar.

12. Speed: Command to change the speed of the scrolling story text in prompting. User can vary the speed of scrolling text by moving the speed bar from left to right as per his/her requirement at the time of playing and even speed can be set in advance.

13. About: Clicking on About option allows the user to get the details of SAMVAD i.e. product name, version etc as shown below.

| About Quick Lite |                             |  |  |  |
|------------------|-----------------------------|--|--|--|
| Product Name:    | Quick Lite                  |  |  |  |
| Release Info:    | Version 16.12.1.0           |  |  |  |
| Company:         | Comcon Software Solutions   |  |  |  |
| Website:         | www.Samvadteleprompters.com |  |  |  |
|                  | ОК                          |  |  |  |

14: Exit: Clicking on Exit option allows the user to exit from the SAMVAD Quick Lite.

# d. Advanced Settings

- 1. To open the setting form, click on setting icon from the menu bar.
- 2. Following settings can be altered through this form:

| 6                                    | Settings                       | - 🗆 🗙 |
|--------------------------------------|--------------------------------|-------|
| Basic Settings                       |                                |       |
| Default Settings<br>DefaultFontSize: | 80 V                           |       |
| ImportFont:                          | Raavi v or Show TP on Screen 0 | ~     |
| DefaultSpeed:                        | 31 V Show Demo on Screen 0     | ~     |
| PreviewFontSize:                     | 60 🗸                           |       |
|                                      | Logging                        |       |
|                                      | EnableLogging                  |       |
|                                      | Playing Logging                |       |
| Margin                               | otherSettings                  |       |
| MarginLeft:                          | 0 FixedTimeStep                |       |
| MarginRight:                         | 6                              |       |
| MarginTop:                           | 0 Caliberation                 |       |
| MarginBottom:                        | 0 Remote Caliberation Start    |       |
|                                      |                                |       |
|                                      |                                |       |
|                                      |                                |       |
|                                      |                                |       |
|                                      | Save Settings                  |       |
|                                      |                                |       |

| Default FontSize    | This Font size will be preselected as font size for prompting every time software starts.                                                                                              |
|---------------------|----------------------------------------------------------------------------------------------------|
| Import Font         | Files without font information will be imported in this font by default. It is advised that if you use language other than English and import .txt files, you set this font correctly. |
| Default speed       | This speed will be preselected as speed for prompting every time software starts.                                                                                                    |
| Preview Font size   | Preview Font size is the Font size at which Story Preview Window displays text.                                                                                                    |
| Margin:             |                                                                                                    |
| Margin Left         | Use this option to increase/decrease Left Margin(blank space at left side) of prompting window. By Default its 0 size.                                                                 |
| Margin Right        | Use this option to increase/decrease Right Margin(blank space at right Side) of prompting window. By Default its 0 size.                                                               |
| Margin Top          | Use this option to increase/decrease Top Margin(blank space at top) of prompting window. By Default its 0 size.                                                                        |
| Margin Bottom       | Use this option to increase/decrease Bottom Margin(blank space at bottom) of prompting window. By Default its 0 size.                                                                  |
| Screen Settings:    |                                                                                                    |
| Show TP on Screen   | Select the Default Screen number for showing Prompting Window                                                                                                    |
| Show Demo on Screen | Select the default Screen Number for showing Prompting Preview Window to Operator.                                                                                                    |

| Logging:        |                                                                        |
|-----------------|------------------------------------------------------------------------|
| Enable Logging  | When enabled, this generates Log files that can be shared with         |
|                 | Team samvad to ascertain cause of an error or unexpected               |
|                 | behaviour . This may take up considerable space, and should not be     |
|                 | changed unless advised by support team.                                |
| Playing Logging | When enabled, this generates Log files that can be shared with         |
|                 | Team samvad to ascertain cause of an error or unexpected               |
|                 | behaviour that occurred during prompting time. This may take up        |
|                 | considerable space, and should not be changed unless advised by        |
|                 | support team.                                                          |
|                 |                                                                        |
| Other Settings: |                                                                        |
| Fix Time Set    | Enabling Fix Time set might reduce Prompt time jerk in certain         |
|                 | CPU's. Try both on and off options, To find one that's best suited for |
|                 | your system.                                                           |
|                 |                                                                        |

# **Remote Caliberation**

This lets you configure any generic Windows remote , to be operational with the software.

1. Click on start button, then caliberation window/UI window will open as shown below:

| Logging<br>EnableLogging<br>Playing Logging | <ul><li>✓</li><li>✓</li></ul> |
|---------------------------------------------|-------------------------------|
| otherSettings<br>FixedTimeStep              |                               |
| Caliberation<br>Remote Caliberation         | Start                         |

2. Then step by step follow the commands, as they appear on form.

| 6 | Remote C   | onfiguration        | - | × |
|---|------------|---------------------|---|---|
|   |            |                     |   |   |
|   |            | Click Me            |   |   |
|   | Please cli | ck the play button. |   |   |
|   |            |                     |   |   |

Click on remote button that you want to be configured for Play operation.

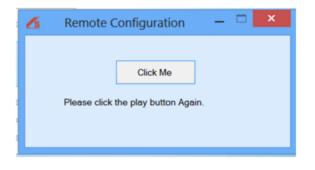

Again Click on same remote button or alternate remote button that you want to be configured for Play operation.

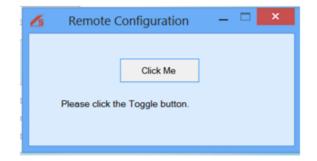

Click on remote button that you want to be configured for Toggle operation.

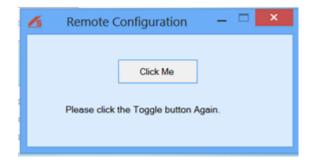

Again Click on same remote button or alternate remote button that you want to be configured for Toggle operation.

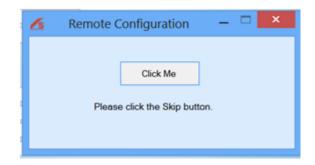

Click on remote button that you want to be configured for Skip operation.

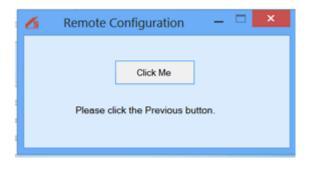

Click on remote button that you want to be configured for Previous operation.

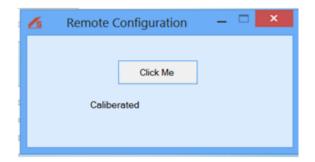

3. Click on save settings button.

# e.Shortcut keys

| Operations                    | Short cut Key    |
|-------------------------------|------------------|
| Play/Pause                    | ctrl+ space      |
| Stop                          | ctrl+shift+space |
| Forward                       | ctrl+shift+right |
| Rewind                        | ctrl+shift+left  |
| scroll Up Playing direction   | ctrl+alt+Up      |
| scroll Down Playing direction | ctrl+alt+down    |
| Increase Speed                | ctrl+(+)key      |
| Decrease Speed                | ctrl+()Key       |

# III. Control

### a. Connections

Presentation control

- 1. First connect the USB device into the system
- 2. Then, press the power button a green light will turn on ( Red light means the remote is off )
- 3. Then Restart the software and the remote is ready to use

# b. Controls Operations

- Play: User can play/pause a Story by clicking on play command button.
- Rewind: To rewind the story backward.
- Stop: Command button to stop prompting.
- Forward: To move the story/ slides ahead.
- Toggle: Command button to scroll the text down or upward in prompting.

-User can scroll the text of a Story/Slides from top to bottom on Preview window and also on Teleprompter glass screen by clicking on the scroll down button Ppt slides will scroll in decreasing order like slides 10 then 9, 8...

### VIII. Prompting tips

- All the cable connections should properly checked before prompting.
- Ask the operator to set the font size to suit your eyesight.
- Remember the speed of the scroll is controlled by the operator, and they will follow you. Don't try to beat them or worry you'll run out of words. If you pause, they will pause.
- Rehearse the script beforehand and practice with the Teleprompter.
- Don't forget to smile. Smiling is perhaps the simplest way to connect with your audience.
- It's also very important to practice. See just how the words roll off your tongue, and if necessary make changes to the text that will make it easier for you to deliver.
- It's easier to read when numbers are written in words like write one thousand five hundred and one . . . not 1,501.
- It's also easier to read a script that's written in capitals and lower case rather than all in capitals
- Do not use short forms it may confuse the speaker or the audience.
- It's important to write in a way that when spoken it sounds natural. For example:
   Use we've . . . not we have
   Use haven't . . . not have not
- The magic of the teleprompter is that it enables you to look directly into the camera lens, creating the illusion of eye contact with your audience. Take full advantage of this by not looking away.

# IX. Troubleshooting

a. Asking for key/registration window is showing again.

- If you have a Dongle key then check the dongle is properly connected or not. If it is connected, and system is still showing registration key, use your old dongle key to register again. If even then, it doesn't work, kindly contact support.
- And if you have a Demo key and is expired the registration window will be shown then contact the support person, will register the dongle key
- b. Presentation remote not working
  - 1. Firstly, check the battery of the presentation remote.

2. Then, press the power button if green light turns on then the remote is on, Red light means the remote is in lock mode.

- 3. And, The USB should be properly connected
- 4. To check the USB properly connected or not:
- Open the notepad/ Ms word in the system
- Then press the play pause button of the remote if English alphabet small b appears after clicking the play button then the remote is working.
- And if b doesn't appear while pressing play then attach the connected USB to some other slot and then check again.

c. Boxes showing Font issue.

- If fonts issues occur then install the same font in the system in which the Quick Lite software is having the issue.
- Set the required font as the default font in the <u>setting</u> form and then save the changes.

### d. Unmirrored text issues

- Unmirrored text is use to view the story text in un-mirrored form in prompting. To resolve the unmirrored text issues check the secondary monitor or click on the unmirrored option to view the story text Slides in unmirrored form.
- <u>Check the Screen resolution setting</u>

### e. Software throwing exception

• Normally exceptions occur when software has not been given proper permissions on system. Set permissions: <u>Permission settings</u>

### X. About us

# **Company profile - Comcon Software Solutions**

Comcon software solution is an imminent solution provider for the broadcast and media industry in India, specializing in development and sales of software based broadcast products and software designs.

It is amongst India's foremost Radio & TV infrastructure and equipment marketing companies, and has completed several system Integration projects during the 25 years since its inception. The company since its establishment aiming in reducing dependence on International products used for teleprompting and gained trust of customers in India and abroad. Currently, we have Teleprompter, speech teleprompter and tablet prompter running successful in India and abroad.

Our commitments

- Dependable developing solutions that are robust and long-lasting
- Responsive listening to our customers and innovating to meet their needs.
- Dynamic delivering the best technology today and supporting our users.
- Visionary with the commitment to remain a leader in the industry through innovation and a clear vision of the future.

Comcon software solutions has been constantly challenging its potential to unveil the best of its products with new and advanced technology improving with each year. Continuity of expertise and professionalism are two of the hallmarks of Comcon with a core management and staff complement that has stayed put throughout the company's rapid evolution in the challenging world of high technology.

The company had started with the production of most basic Teleprompter with simple operations, which has now expanded into multiple categories of Samvad Teleprompter used for variety of applications. It has established a strong customer base in both the private as well as public sectors in India.

In this way Comcon software solution aims to be the competent, dependable choice with quality products, affordable pricing and great customer support. Comcon software solutions have experienced continuous growth through the years and are continuously expanding its product basket with each passing year.

# XI. Contact Us

Website: <u>www.samvadteleprompter.com</u>

- Mail: <u>samvadsupport@comconservices.com</u>
- Phone: +91-9971289008